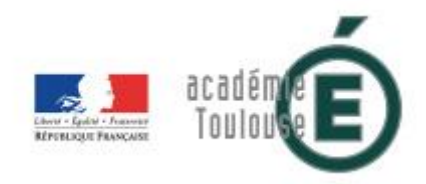

## **Délégation académique au numérique éducatif (DANE)**

## **Comment accéder au porte document ENT sur une tablette Windows et sur un iPad sans passer par un navigateur**

## **1) Tablette Windows :**

Accès via un lecteur réseau affecté à une lettre (action a effectuer 1 fois).

Se rendre sur l'ENT via le navigateur, dans le porte-documents – dossier personnel – Paramètres (sur la gauche).

Copier l'URL donnée (du type https://xxxx.entmip.fr/repository/0000/users/prenom.nom) Lancer l'explorateur – cliquer sur Connecter un lecteur réseau et compléter avec l'URL

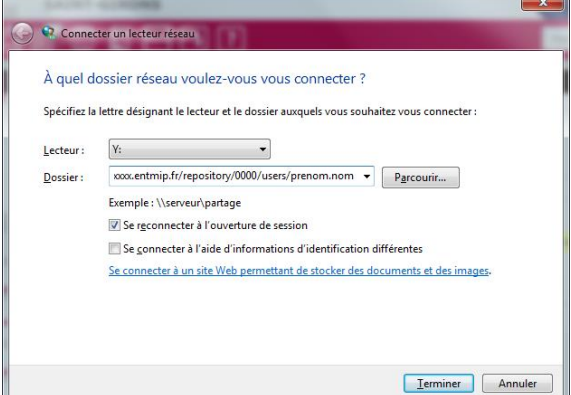

Cliquer sur terminer et renseigner votre identifiant ENT et le mot de passe tout en l'enregistrant. A présent sur votre pc dans l'explorateur en fonction de la lettre choisie vous aurez accès en modification et en lecture à votre porte document ENT en local (taille de l'espace : pour les enseignants 500 Mo et les élèves 250 Mo).

## **2) iPad**

Accès via l'application Documents by Readdle. L'application gratuite doit être installée Se rendre sur l'ENT via le navigateur (SAFARI), dans le porte-documents – dossier personnel – Paramètres (sur la gauche).

Copier l'URL donnée (du type https://xxxx.entmip.fr/repository/0000/users/prenom.nom) Lancer l'application Documents

Aller dans Réseau – Comptes- + Ajouter un compte – Serveur WebDAV

Renseigner avec l'URL

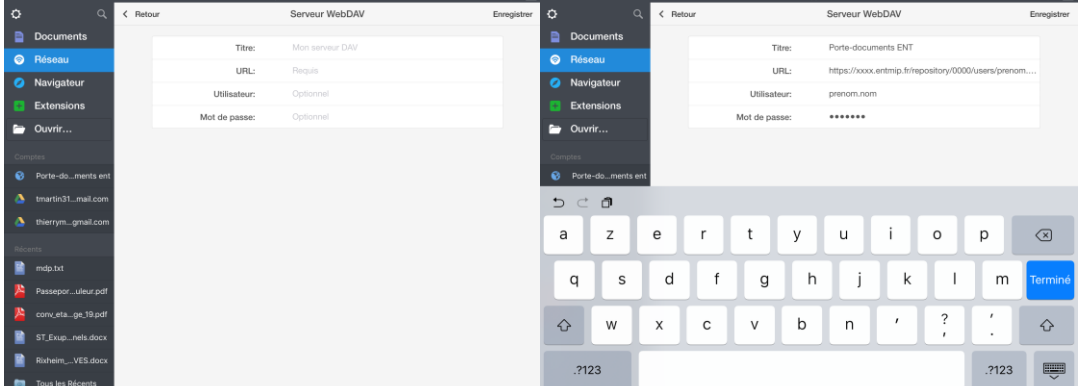

Dans les comptes, vous disposez maintenant d'un accès direct à votre porte-documents de l'ENT sur l'iPad. Attention : lorsque vous ouvrez un fichier, une copie se télécharge et vous pourrez modifier le fichier MAIS il ne se synchronisera pas automatiquement avec l'espace sur l'ENT. Il restera en local dans l'application Documents. La solution : sélectionner le fichier modifié par un appui long sans relever le doigt et le déposer sur la gauche dans Comptes – porte-documents de l'ENT (si vous l'avez appelé ainsi). Le porte-documents s'ouvre et vous pourrez choisir le dossier de dépôt. Cliquer sur Upload pour monter le fichier vers l'ENT.